# **Handleiding voor Pasfotosysteem SKT03 en elFoto2.3 ® software**

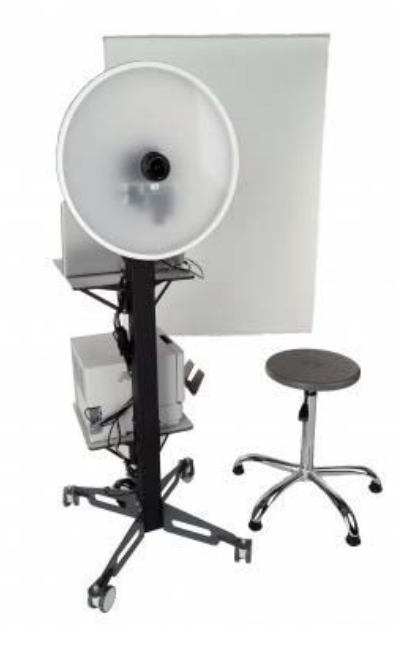

# **Computervereisten**

- Processor min. 1,6 GHz
- Windows 7/8/10 (32/64 bits) / XP / Vista (32/64 bits)
- 2 GB RAM (aanbevolen: 4GB)
- 50 MB vrije ruimte op harde schijf
- 2 x USB 2.0 poort
- Beeldscherm resolutie min.: 1024x768 pixels

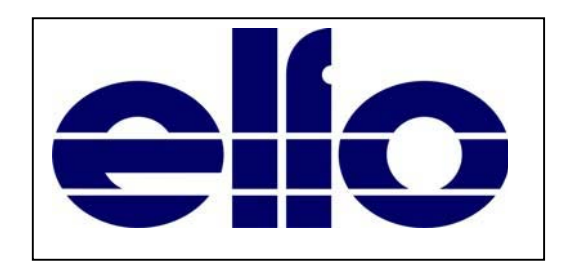

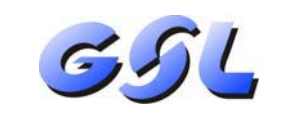

**GSL NV /SA** Langstraat 13 3384 Glabbeek (Attenrode) België

E-mail info@gsl.be NL: 085 2082418 FR: 01 70612711 EU: +32 16 779367 BE: 016 779367

# **Internationale vereisten voor foto's voor biometrische paspoorten**

De veranderende internationale situatie dwingt om meer controle in het internationale verkeer. Een van de elementen voor de algemene veiligheid is de verbeterde beveiliging van reisdocumenten tegen vervalsingen. Het koppelen van de persoon en het document door biometrische gegevens, zoals een foto, op te slaan in het document.

In het biometrisch paspoort is deze foto is niet alleen afgedrukt, maar ook opgeslagen in een microchip. Dit maakt een snelle controle van het document en de persoon mogelijk.

Omdat de gegevens in de documenten in verschillende landen moeten kunnen gebruikt worden moeten ze voldoen aan algemene normen. De normen zijn ontwikkeld door de ICAO organisatie en zijn goedgekeurd als de internationale standaard ISO / IEC 19794-5 eerste editie van 15 juni 2005. Op basis hiervan zijn de instructies voor fotograferen opgesteld, die voldoen aan de ICAO criteria voor het maken van de biometrische foto's van het gezicht, voor paspoorten en reisdocumenten afgeleverd door de officiële instanties. Foto's voor dergelijke documenten moeten voldoen aan de nieuwe regelgeving voor elektronische identificatie.

Om aan de behoeften van fotografen te voldoen heeft ELFO een veelzijdig systeem ontwikkeld voor het maken van foto's voor officiële documenten, in het bijzonder voor biometrische paspoorten.

Met het elFoto ® programma kan u :

- Onmiddellijk een voorbeeld van de foto op scherm zien.
- Controleren van het ingebouwd Canon camera.
- Een foto nemen.
- De genomen foto en printklare foto's opslaan op de harde schijf in JPG formaat.
- Automatische rechtzetten van de foto (nivellering van de ogen).
- Bijsnijden naar standaardformaten.
- Correctie van de kleurbalans.
- Foto's opmaken met behulp van sjablonen voor : rijbewijzen, paspoorten, ID-kaarten.
- De bewerkte foto wordt altijd opgeslagen op de harde schijf in BMP-formaat.
- Laden van foto's genomen door een andere camera in JPG / JPEG / TIF / TIFF / BMP formaat om bij te snijden en automatisch recht te zetten.
- Foto's afdrukken voor Personal ID met 1, 2, 4, 6 ….foto's in formaat en afmetingen naar keuze.
- De taal van de programma-interface wisselen tussen NL-Nederlands, FR-Français en EN- English.

#### **Onderhoud en reiniging van de SKT03** :

- Gebruik wegwerpdoekjes voor het reinigen van de cameralens.
- Gebruik een licht bevochtigde zachte doek om de softlight reflector en de achtergrond te reinigen.

**Belangrijk :** Steeds de SKT03 na gebruik uitzetten met schakelaar op " 0 " of de stroom uitschakelen door middel van een stekkerblok met schakelaar. De SKT03 steeds rechtstreeks aan de PC aansluiten zonder tussenkomst van een USB switch.

#### **Inhoud**

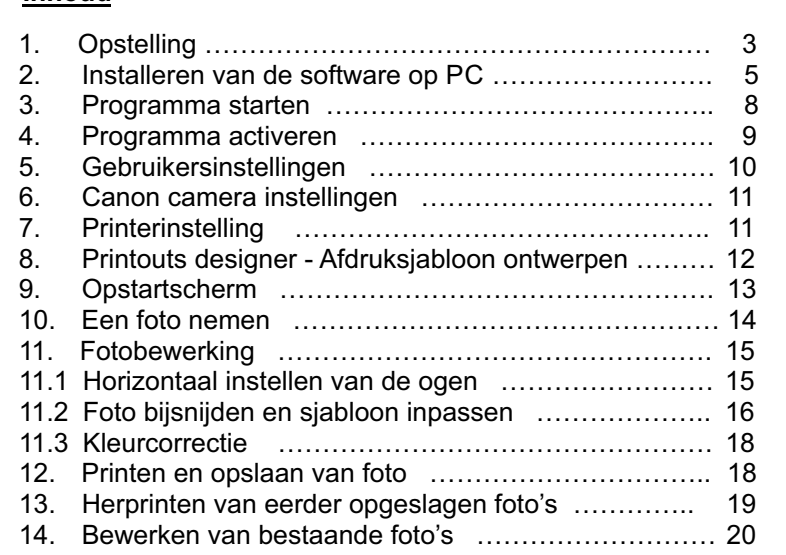

## **1. Opstelling**

De SKT03 dient opgesteld volgens de aanwijzingen op onderstaande afbeeldingen.

Om de juiste belichting in te stellen is het belangrijk de afstand te meten tussen het gezicht en het wit voorpaneel van de SKT03, deze dient minimum 0,5m tot max. 1,7m te zijn.

Het is aangeraden een afstand te hanteren van 1,20m of 1,30m.

De afstand is, na het opstarten van het programma, weergegeven in de linkerkolom van het opstartscherm (zie verder onder punt 9 – Fig 16 en 17).

De lens en de ogen dienen zich op gelijke hoogte te bevinden, door hoogteregeling van het lampstatief of van de pasfotokruk bij een installatie met B100 staander, muurbeugel B100WM of tafelstaander B20.

Bij een eerste opstelling of wijziging van afstand kan men vooraan, door het draaien van de lens, in- of uitzoomen zodat het gezicht van de persoon goed in beeld komt.

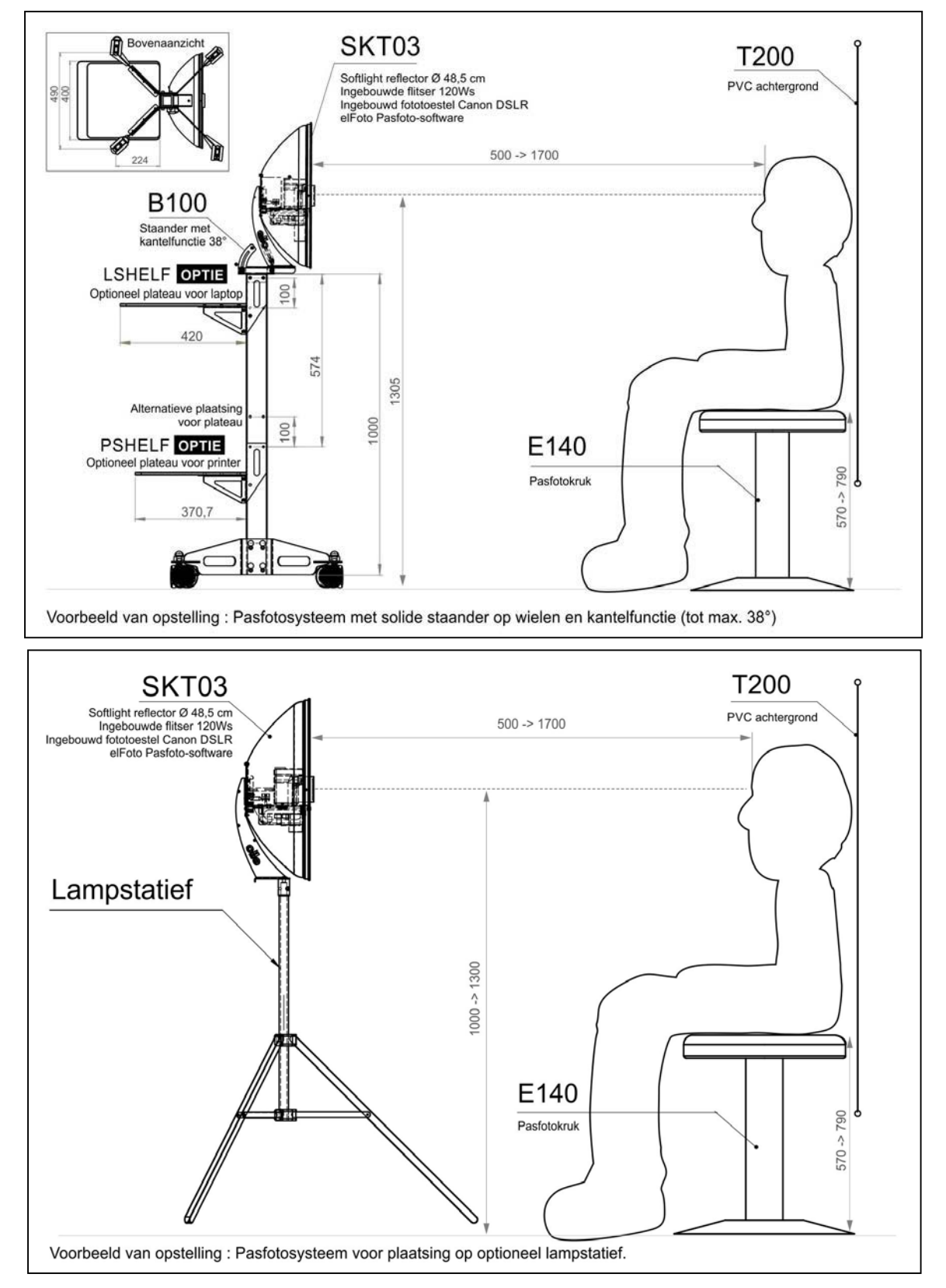

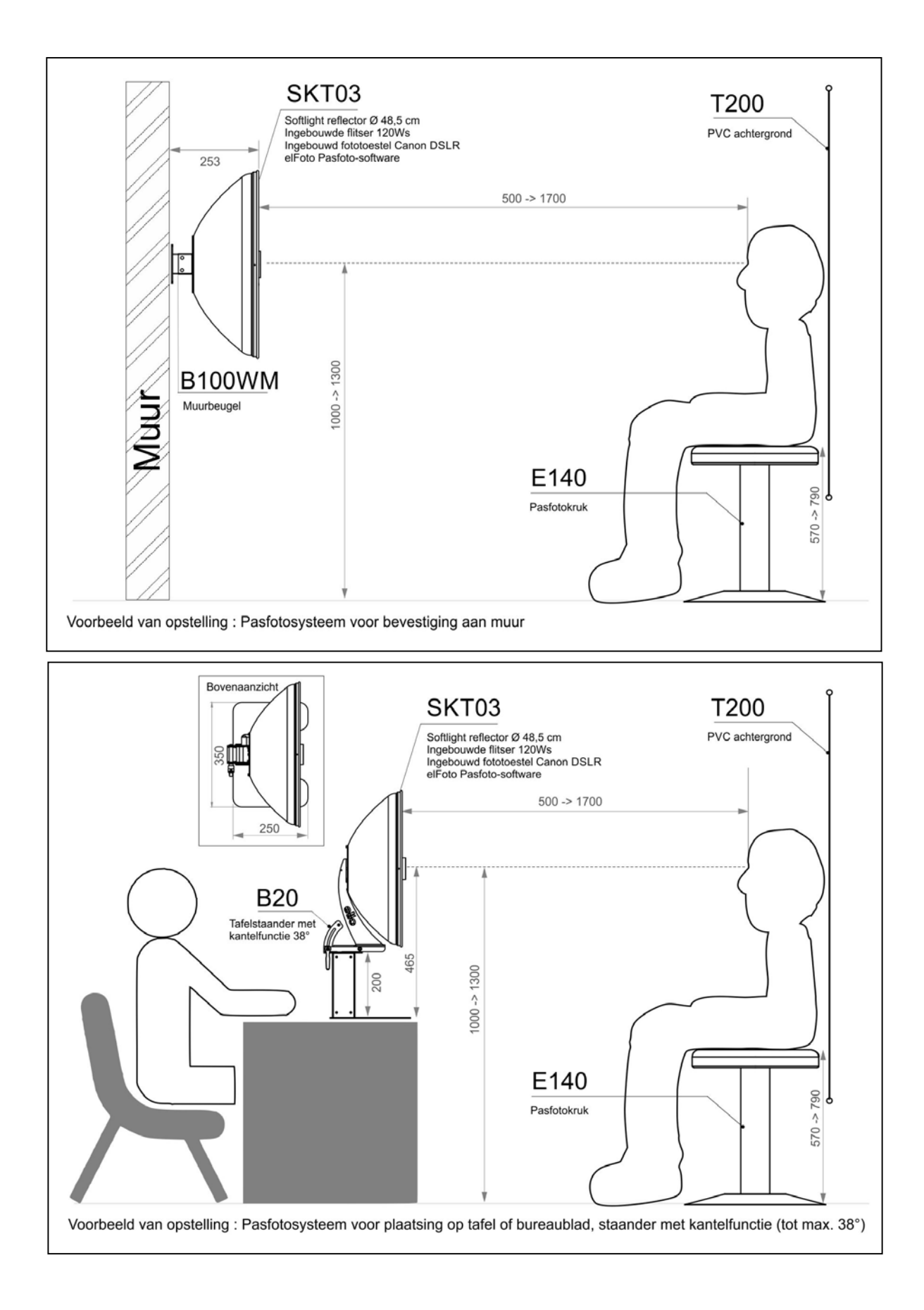

# **2. Installeren van de software op PC**

Het installatieprogramma "**setupelFoto2.3.exe**" opstarten. Het is aanbevolen om eerst alle actieve programma's af te sluiten.

Bij het eerste scherm van de Setup (Fig 1) dient u een van de schikbare talen voor het programma te kiezen. Vervolgens start het " Installatieprogramma " (Fig 2) en dient u de aanwijzingen op het scherm te volgen.

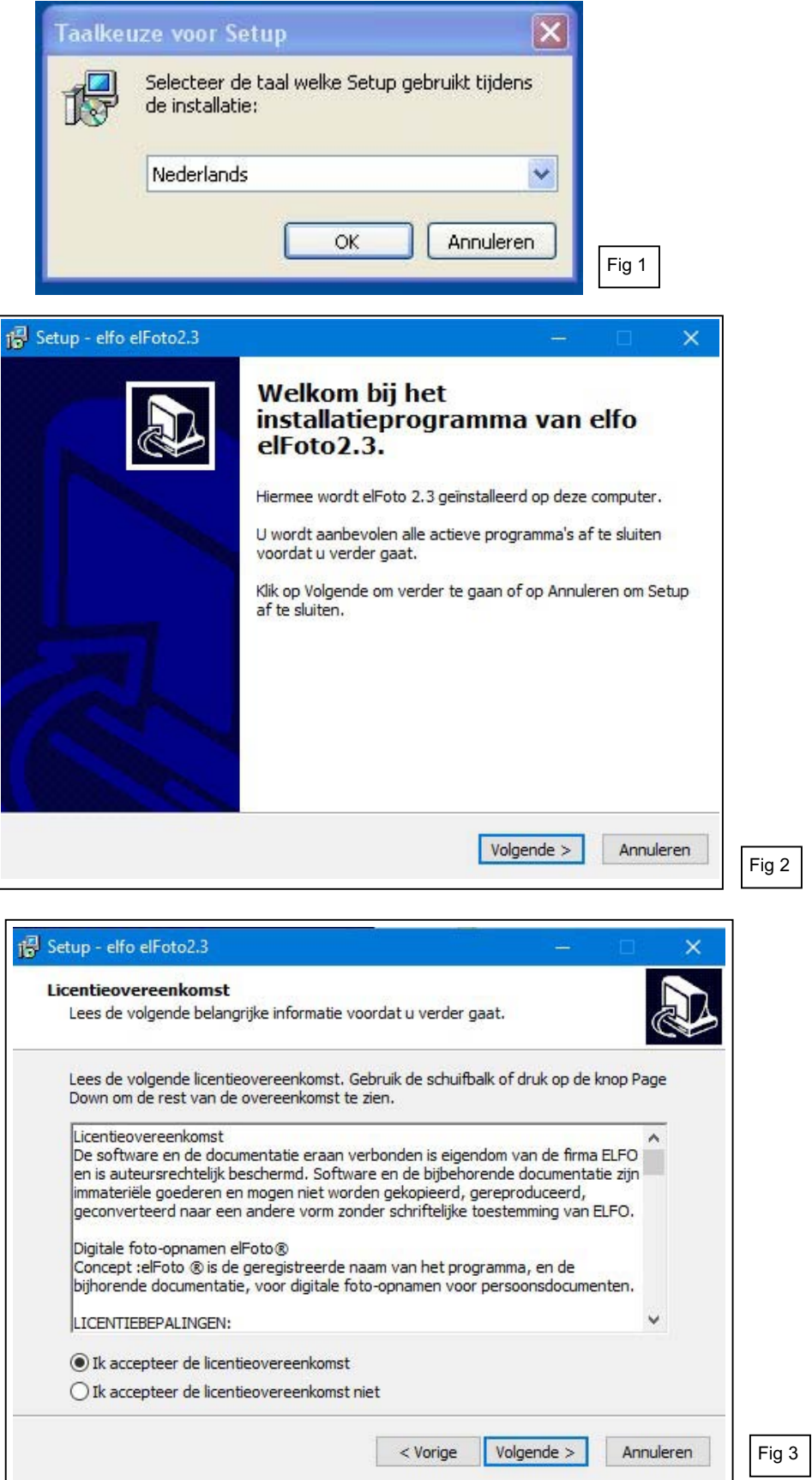

Bij het scherm "Licentieovereenkomst" (Fig 3) dient u het keuzevak *"Ik accepteer de licentieovereenkomst"* te selecteren om de installatie te kunnen vervolgen.

Door op *"Volgende*" te klikken stemt u volledig in met de licentievoorwaarden, zoals hieronder weergegeven.

De licentie voor elFoto wordt verleend voor het gebruik van de software op één specifieke computer. Voor gebruik op meerde computers zijn extra licenties (serienummers) noodzakelijk. De bijgeleverde elFoto software bevat de licentie met één serienummer, dat samen met het "Computer ID nummer" (een uniek nummer gekoppeld aan uw computer) geactiveerd dient te worden.

#### **Licentieovereenkomst**

De software en de documentatie eraan verbonden is eigendom van de firma ELFO en is auteursrechtelijk beschermd. Software en de bijbehorende documentatie zijn immateriële goederen en mogen niet worden gekopieerd, gereproduceerd, geconverteerd naar een andere vorm zonder schriftelijke toestemming van ELFO.

# Digitale foto-opnamen **elFoto®**

Concept : **elFoto ®** is de geregistreerde naam van het programma, en de bijhorende documentatie, voor digitale foto-opnamen voor persoonsdocumenten.

#### LICENTIEBEPALINGEN:

- 1. Deze licentieovereenkomst is een overeenkomst tussen de gebruiker en de firma ELFO
- 2. De firma ELFO verleent u een niet-exclusief recht om de **elFoto ®** software te gebruiken voor onbepaalde tijd en voor de doeleinden bepaald in de documentatie.
- 3. De licentie wordt verleend voor het gebruik van de software op één computer. Elke extra computerinstallatie zal worden beschouwd als een poging om het programma illegaal te verspreiden.
- 4. Kopiëren van de **elFoto ®** software of documentatie is verboden. U mag alleen back-ups maken. Al de gemaakte kopieën moeten worden gemerkt.
- 5. Het programma is voor gebruik met camera's beschreven in de documentatie of voor het laden van afbeeldingen uit andere bronnen en de verdere verwerking. De software wordt in licentie gegeven, niet verkocht. De firma ELFO behoudt alle rechten op deze software. ELFO verleent alleen het recht om het exemplaar van de software te gebruiken in combinatie met een bepaalde hardware.
- 6. Het is verboden om te kopiëren, wijzigen, verhuren, lenen, of overdragen in zijn geheel, in fragmenten of in kopieën. Het is verboden om te pogen het programma te ontcijferen, te decompileren en gebruik te maken van de broncode van het programma.
- 7. De firma ELFO kan de overdracht, van een licentie en de rechten die aan het programma verbonden zijn, toestaan naar een andere gebruiker die het programma installeert op een andere computer, mits overdracht van al haar kopieën, upgrade, eerdere versies van de software samen met de documentatie en licentieovereenkomst. Een dergelijke overdracht van eigendom moet worden aangevraagd bij ELFO om een licentiesleutel voor de nieuwe gebruiker te verkrijgen.
- 8. De firma ELFO garandeert dat de media waarop de software wordt geleverd, vrij is van gebreken in materiaal en fabricage.
- 9. Na de aanschaf van het programma, en voorafgaand aan de registratie, kunt u van de aankoop afzien mits betaling van de verzendkosten. In het demo programma wordt firma-informatie toegevoegd aan elke demofoto.
- 10. De firma ELFO biedt geen enkele expliciete of stilzwijgende garantie.
- 11. De firma ELFO is niet aansprakelijk voor enig economisch verlies, verlies van gegevens, werkonderbrekingen of andere gevolgen van het gebruik van het programma. Ze garandeert niet dat de functies in de software zullen voldoen aan al uw eisen en dat de tijdens het gebruik vastgestelde gebreken zullen worden verwijderd.
- 12. De firma ELFO zal zich inspannen om de ontwikkelde software bij te werken, afhankelijk van de veranderingen in de regelgeving met betrekking tot de parameters van foto's voor documenten. Alle door de gebruiker vastgestelde fouten moeten worden gemeld aan de firma ELFO, voor aanpassing in toekomstige update.
- 13. Elk programma wordt geleverd met serienummer, noodzakelijk voor het uitvoeren van de registratieprocedure. De registratieprocedure voor het **elFoto ®** programma wordt beschreven in de documentatie. Tijdens de registratie, dient het programma toegewezen aan een bepaald besturingssysteem en hardware.

© ELFO 2006 - 2014

#### **CONTACT**

 ELFO Jan Tulikowski 91-495 Lodz Zgierska 231D tel:+48 42 658 26 01, +48 42 658 83 44 fax:+48 42 658 81 56 www.elfo.com.pl *e-mail: michallm@elfo.com.pl*

Na de aanvaarding van de licentieovereenkomst dient u verder de aanwijzingen in de opeenvolgende schermen van het automatisch installatieprogramma te volgen.

De installatieprocedure is klaar na aanklikken van *"Voltooien"* op onderstaand scherm (Fig 4).

Vervolgens dient u de computer opnieuw op te starten om het programma te kunnen gebruiken !

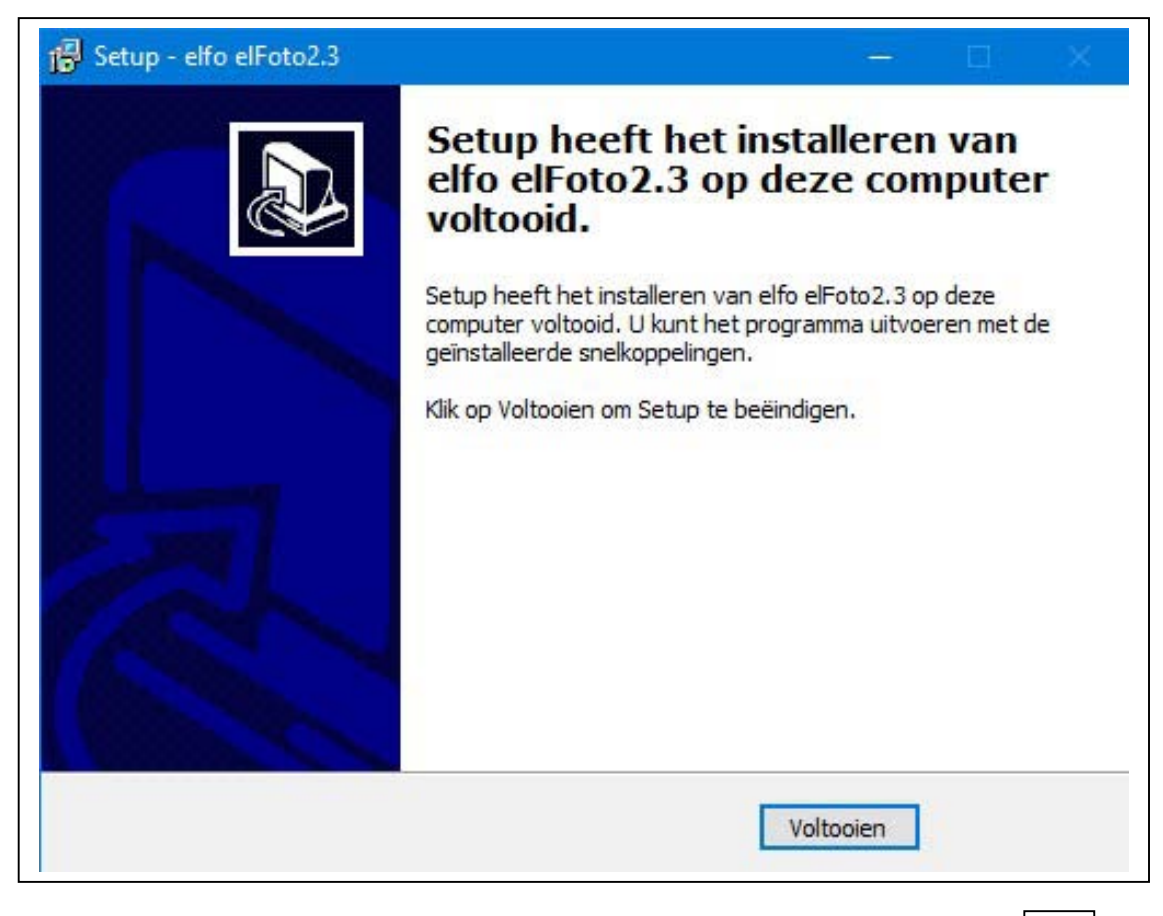

Fig 4

## **3. Programma starten**

Sluit, na de opstelling, het STK03 toestel met de voedingskabel aan op het stroomnet en met de USB-kabel aan de PC (Fig 5) Schakelaar van het toestel op " I " zetten. Een kleine rode controleled onder de cameralens licht op. (Fig 6) **Belangrijk :** Steeds de SKT03 na gebruik uitzetten met schakelaar op " 0 " of de stroom uitschakelen door middel van een stekkerblok met schakelaar. De SKT03 steeds rechtstreeks aan de PC aansluiten zonder tussenkomst van een USB switch.

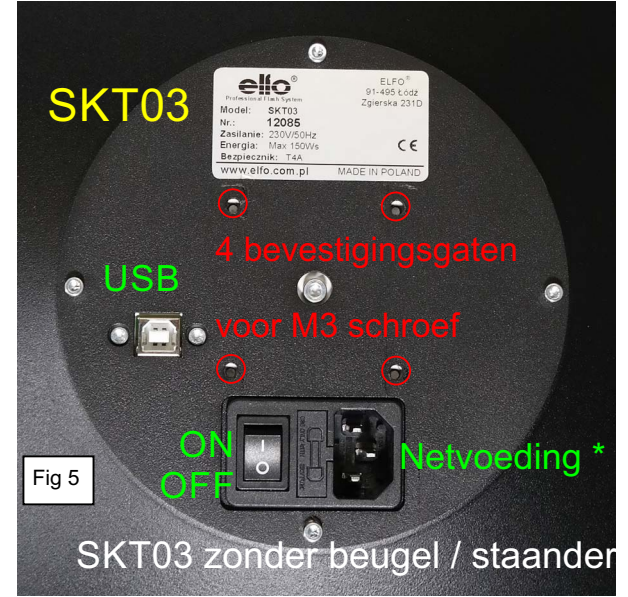

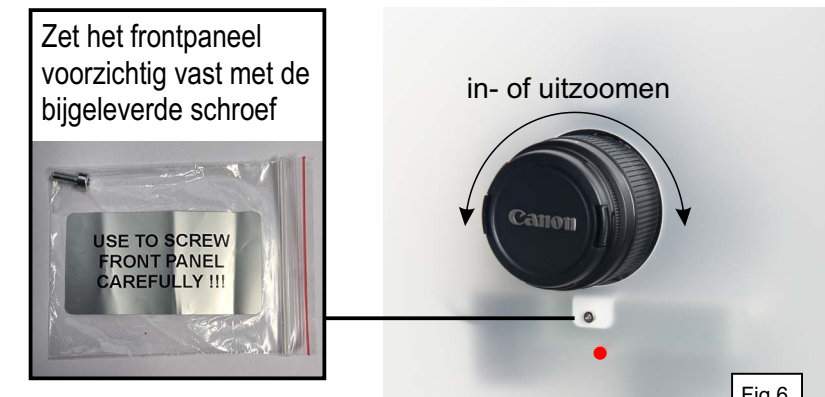

- \* Netvoeding : leverbaar in 2 uitvoeringen: - **SKT03** : 220-240V AC 50Hz
- **SKT03-U** : 100-240V AC 50/60Hz

Het programma opstarten met :

- "**elFoto2**" in het Startmenu (Fig 7) van Windows (Windows knop)
- De snelkoppeling op het bureaublad
- Het bestand "**elFoto.exe**" (directory C:\elfo\elFoto2.3).

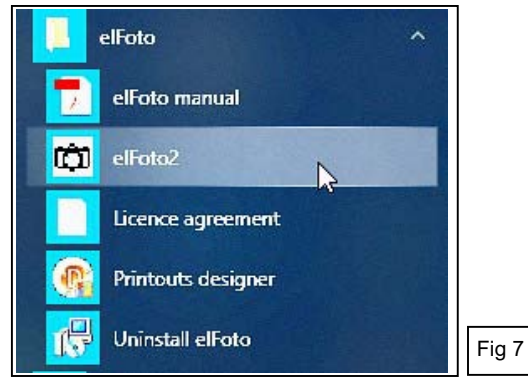

In het eerste scherm na de opstart (Fig 8) dienen uw **firmagegevens** ingevoerd voor het "Exif" bestand.

Deze gegevens kunnen ook later ingevuld en steeds achteraf gewijzigd worden.

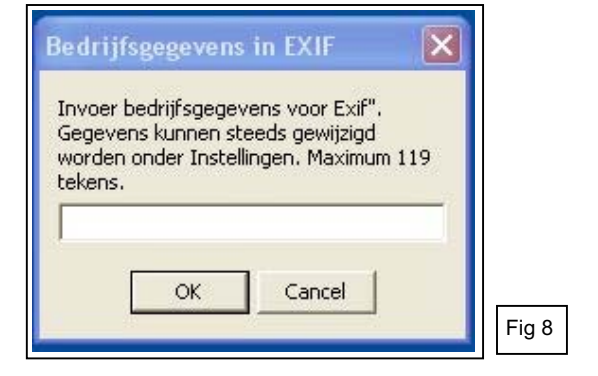

Als er een foutbericht verschijnt (Fig 9) betreffende de aansluiting van de camera, controleer of de USB 2.0-kabel correct is aangesloten.

Wanneer de camera van bij de start correct is aangesloten zal dit bericht niet verschijnen.

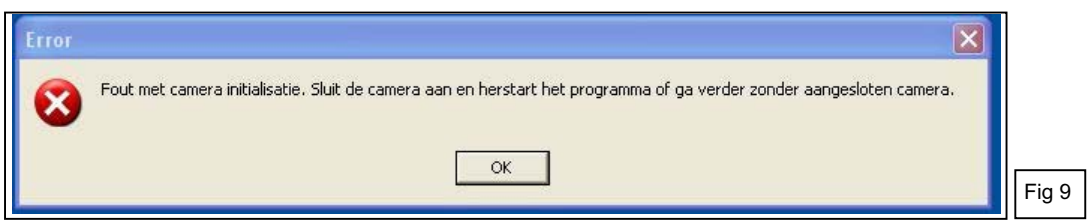

Het programma kan nu in "DEMO-versie" gebruikt worden om uit te testen (Fig 10).

**Taalkeuze:** De knop onderaan rechts van het scherm opent het keuzemenu waarmee u de taal van de programma-interface kunt wisselen tussen NL-Nederlands, FR-Français en EN- English.

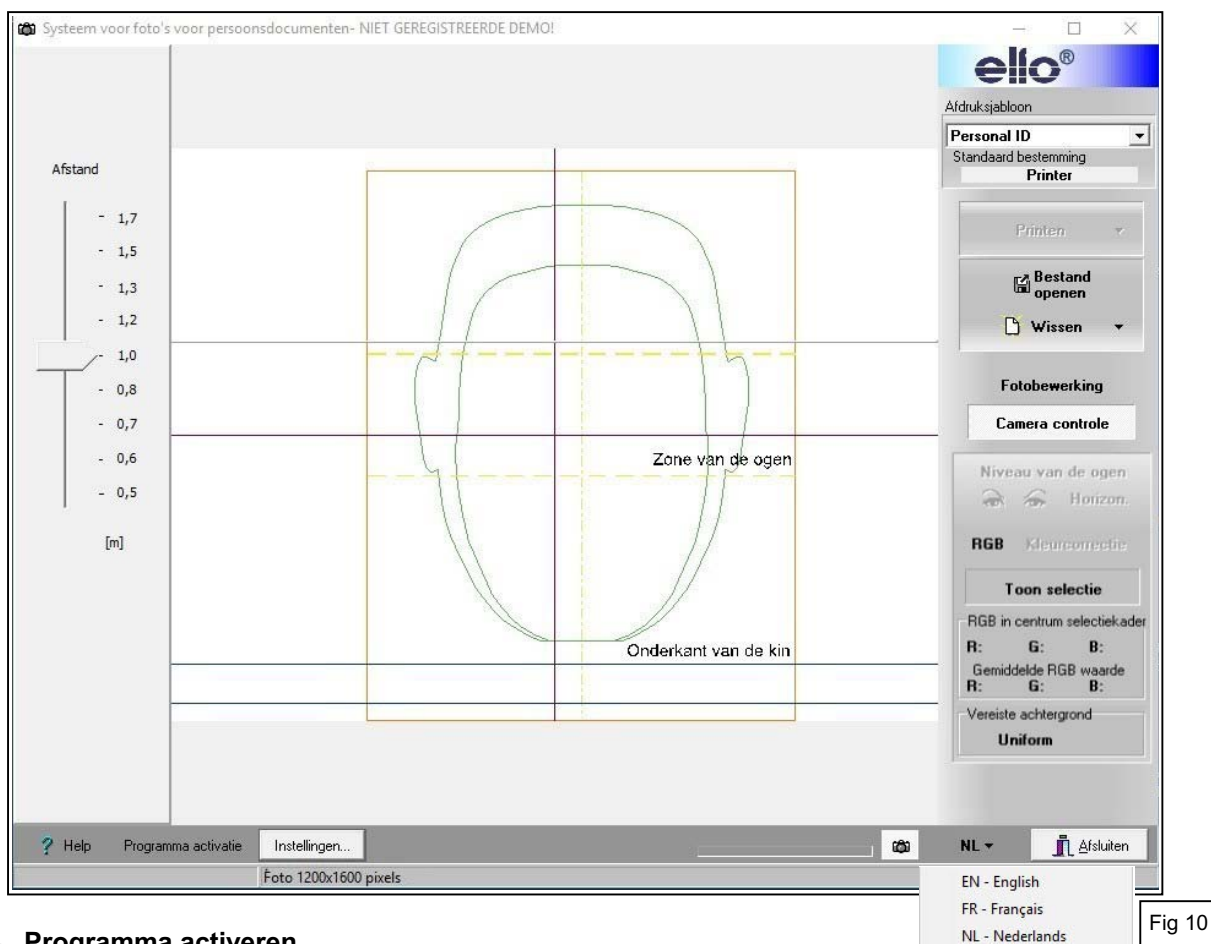

#### **4. Programma activeren**

Voor een volledige functionaliteit dient het programma geactiveerd met knop links onderaan *"Programma activatie"* (Fig 10).

Indien het programma niet geactiveerd werd zijn de foto's onbruikbaar door tekst over de afbeelding.

Het "Computer ID nummer" is een uniek nummer gekoppeld aan uw computer, dit nummer is in het besturingssysteem geïnstalleerd en is op het scherm weergegeven (Fig 11).

Dit nummer, samen met het Serienummer van het aangekocht programma en de gegevens van de eindgebruiker, dient per e-mail gestuurd naar **info@gsl.be**

Na controle van de gegevens van de aankoop zal u de Activeringscode worden meegedeeld. Bewaar de activeringscode op een veilige plaats voor het geval u het programma later opnieuw zou moeten installeren **op dezelfde computer** (vb. in het geval van vergeten paswoord voor aanpassing van de gebruikersinstellingen, ….).

Voer de Activeringscode en het Serienummer (Fig 11) in de juiste velden in en druk op *"Opslaan"*. Let op fouten bij het invoeren van deze gegevens.

Na een geslaagde activering zal de vermelding "DEMO" in de bovenste balk en de knop *"Programma activatie"* onderaan zal niet meer zichtbaar zijn.

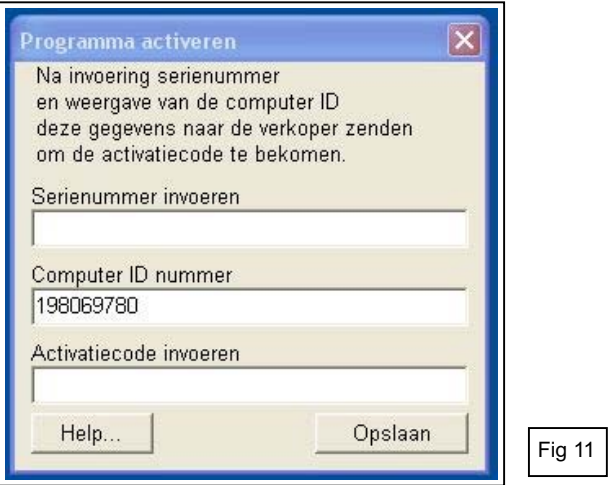

## **5. Gebruikersinstellingen**

Het configureren van de persoonlijke gebruikersinstellingen activeren met knop *"Instellingen"* links onderaan.

**Paswoord**: de toegang tot deze instellingen vereist de invoering van een paswoord (Fig 12). Het is aangeraden het standaard paswoord te wijzigen in het scherm "Gebruikersinstellingen" (Fig 13), teneinde uw persoonlijke instellingen te beveiligen voor ongewenste wijziging door derden. Noteer en bewaar dit paswoord op een veilige plaats.

Indien u het paswoord vergeten hebt en niet terugvindt zal u het programma opnieuw dienen te installeren om de gebruikersinstellingen te kunnen wijzigen.

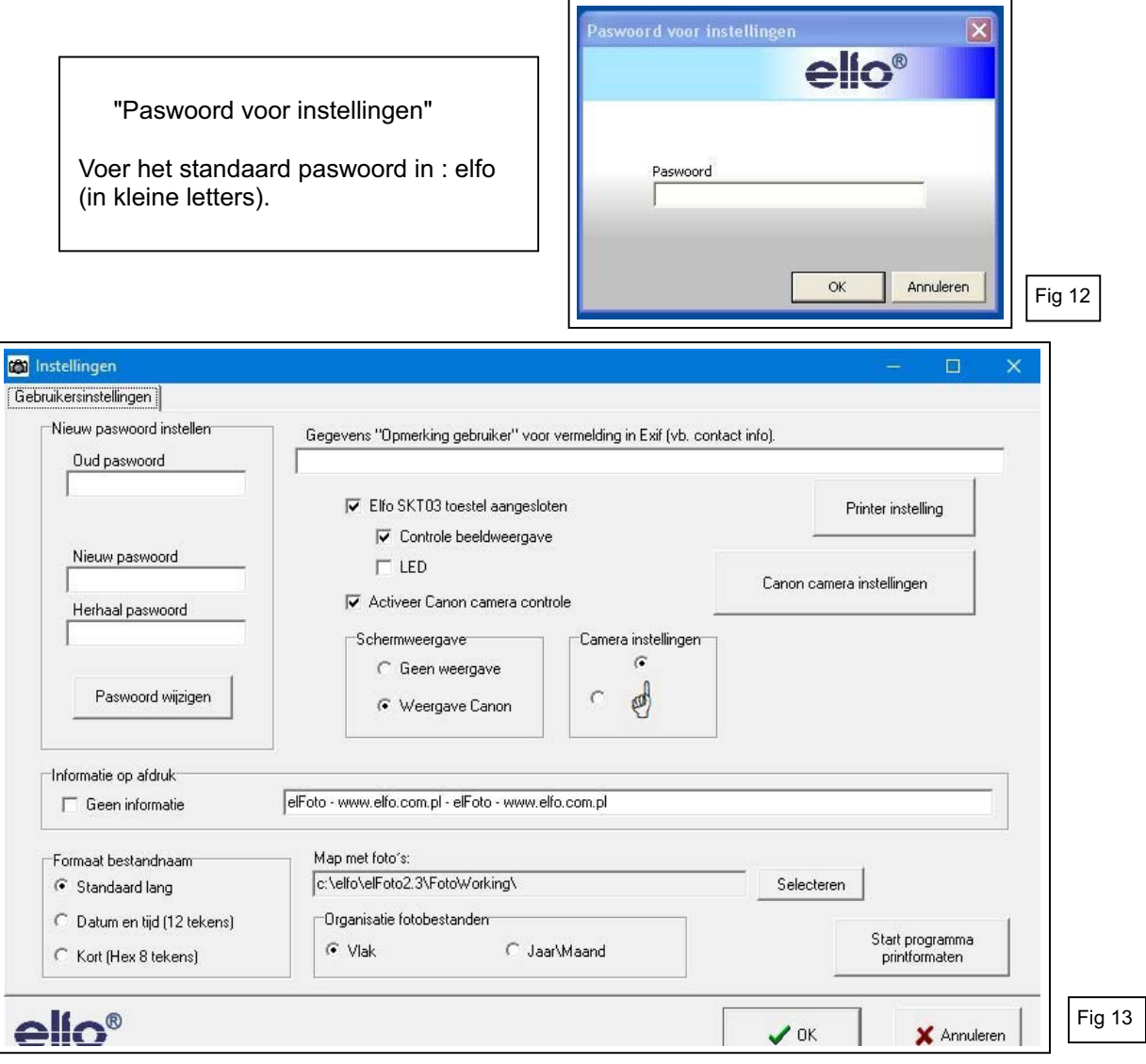

## Gebruikersinstellingen (Fig 13)

- "Elfo SKT03 toestel aangesloten" en "Controle beeldweergave" dienen aangevinkt.
- "Activeer Canon camera controle" dient aangevinkt.
- "Camera instellingen" : voor pasfoto's met vooraanzicht, de bovenste keuzevakje selecteren, het handje wijst naar boven.
- "Schermweergave" : selecteer "Weergave Canon".
- "Scherpstellen" :selecteer "Gezichtsherkenning".
- "Informatie op afdruk" vul de gewenste tekst op de printafdrukken in of vink "Geen informatie" aan.
- "Formaat bestandnaam" : selecteer "Standaard lang".
- "Organisatie fotobestanden" : selecteer "Vlak".
- "Map met foto's" : geef een bestaande directory en map op, waarin u de foto's wil opslaan ! De standaardmap bij installatie is C:\elfo\elFoto2.3\FotoWorking. Indien u een andere map wenst dan dient ze vooraf in Windows aangemaakt ! Het programma kan geen nieuwe map aanmaken.
- Druk vervolgens knop *"Canon camera instellingen"*. Opmerking : de aansluiting van de SKT03 controleren in geval van foutbericht : "Camera niet in stand afstandbediening"

## **6. Canon camera instellingen**

Afhankelijk van het model van de ingebouwde Canon camera zijn de instellingen selecteerbaar (Fig 14).

- "Huidige weergave" : de standaard Mode 2 selecteren.
- (Omschakelen naar Mode 1 indien er een probleem is in Mode 2)
- "Externe flitser aangesloten" aanvinken.

Alleen voor deskundigen :

- Selecteer tussen de diverse opties in de keuzemenu's.
- Pas eventueel de witbalans en de fotostijl aan.
- Indien gewenst het keuzevak : "Bij de opstart camera initialiseren met opgeslagen instellingen" aanvinken.

Opmerking : Voor de camera Canon D1300 zijn de 4 selectievakken rechts onder niet functioneel. Er gebeurt niets bij het klikken op : Instellingen laden, Bewaar instellingen, Camera instellen en Toon camera instellingen.

Na het beëindigen van de camera instellingen op *"Afsluiten"* drukken. U keert terug in scherm "Gebruikersinstellingen" (Fig 13).

Druk vervolgens op *"Printerinstelling"*.

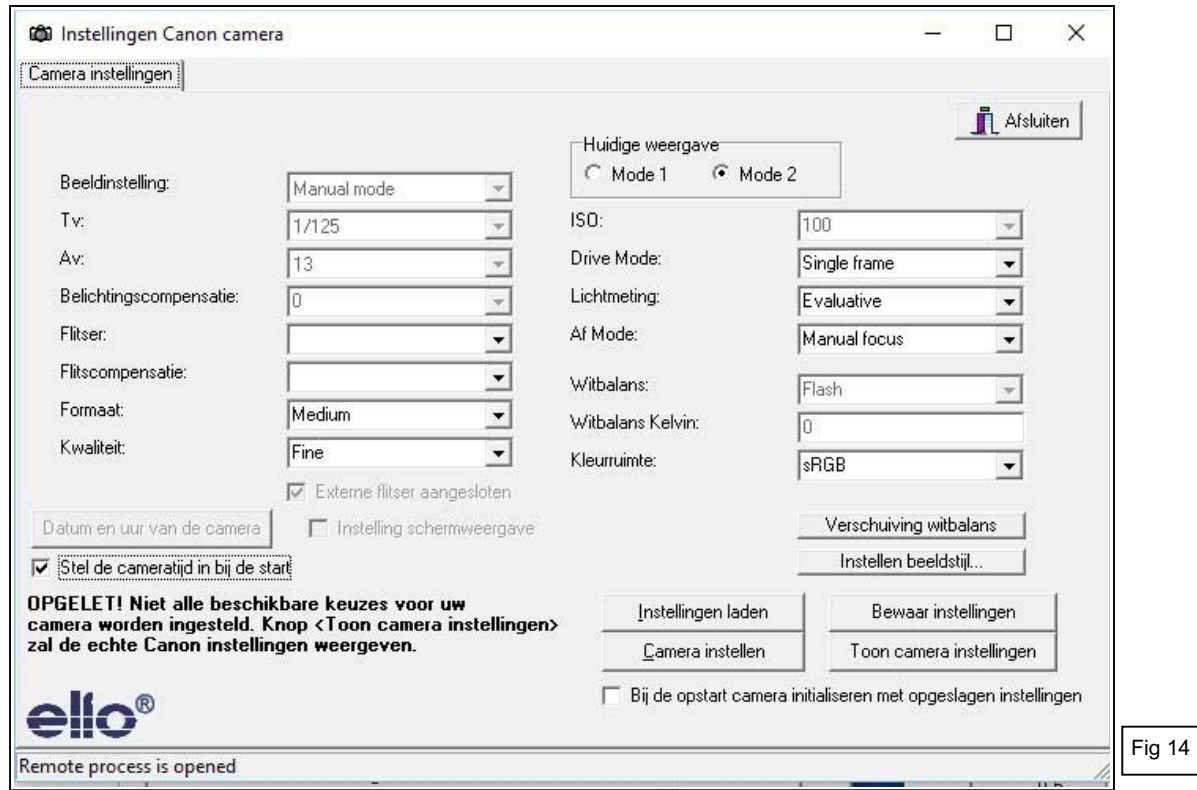

#### **7. Printerinstelling**

Kies de Standaard printer voor elFoto en het papierformaat.

Indien u speciale fotoprinters van 100x150 mm wilt gebruiken, zoals bvb de Canon Selphy serie, dient u de printer eerst te installeren. Ga dan naar *"Printerinstelling"* en selecteer de juiste printer en papierformaat van 100x148, afdrukstand verticaal.

Bevestig met *"Wijzigingen toepassen"*.

U keert terug in scherm "Gebruikersinstellingen" (Fig 13).

Druk vervolgens op *"OK"* om alle Gebruikersinstellingen op te slaan. Het beginscherm verschijnt (Fig 10). Druk op *"Afsluiten"*, rechts onderaan, om het "elFoto" programma te beëindigen.

## **8. Printouts designer - Afdruksjabloon ontwerpen**

Met het bijgeleverd afzonderlijk programma **"elFotoDruk.exe"** kunnen verschillende afdruksjablonen opgemaakt worden : Personal ID voor 1, 2, 4, 6 ….foto's in formaat en afmetingen naar keuze.

Het programma opstarten met :

- "**Start programma printformaten**" knop rechtsonder in de Gebruikersinstellingen (Fig 13).

- "**Printouts designer**" in het Startmenu (Fig 7) van Windows (Windows knop).

- "**elFotoDruk.exe**" (onder directory elFoto2.3).

Midden bovenaan het scherm (Fig 15) vindt u de "Beschikbare sjablonen", met eronder de afbeelding van de gekozen schikking en links de afdrukgegevens.

U kunt ongewenste sjablonen verwijderen met *"Wis sjabloon"* en eenvoudig nieuwe ontwerpen.

Een nieuw afdruksjabloon ontwerpen :

Klik op *"Nieuw sjabloon"* (links boven).

Kies het gewenst aantal foto's in rij (vb 2), in kolom (vb 2, 3, …), de totale breedte en hoogte van de afdruk.

Kies eventueel de Bestemming van de afdruk : Printer (= standaard), JPEG bestand en resolutie…. Vul in het vak *"Sjabloonnaam"* een unieke naam in vb "Personal ID 4x" ... "Personal ID 6x" en klik op *"Wijzigingen opslaan"*. De naam van het nieuw aangemaakt sjabloon is nu te zien in het vak "Beschikbare sjablonen" bovenaan in het midden.

Herhaal hetzelfde voor de opmaak van iedere bijkomende nieuwe sjabloon.

Onder *"Beschikbare sjablonen"* kan ieder aangemaakt sjabloon nagezien worden; de instellingen en voorbeeld van afbeelding worden weergegeven.

Om het programma te beëindigen nogmaals drukken op *"Wijzigingen opslaan"* en vervolgens op *"Programma afsluiten"*.

#### **Talen :**

Gemaakte sjablonen zijn enkel beschikbaar bij gebruik van de taal waarin ze zijn opgemaakt. Voor gebruik in een andere taal dienen ze eveneens in deze andere taalkeuze opgemaakt.

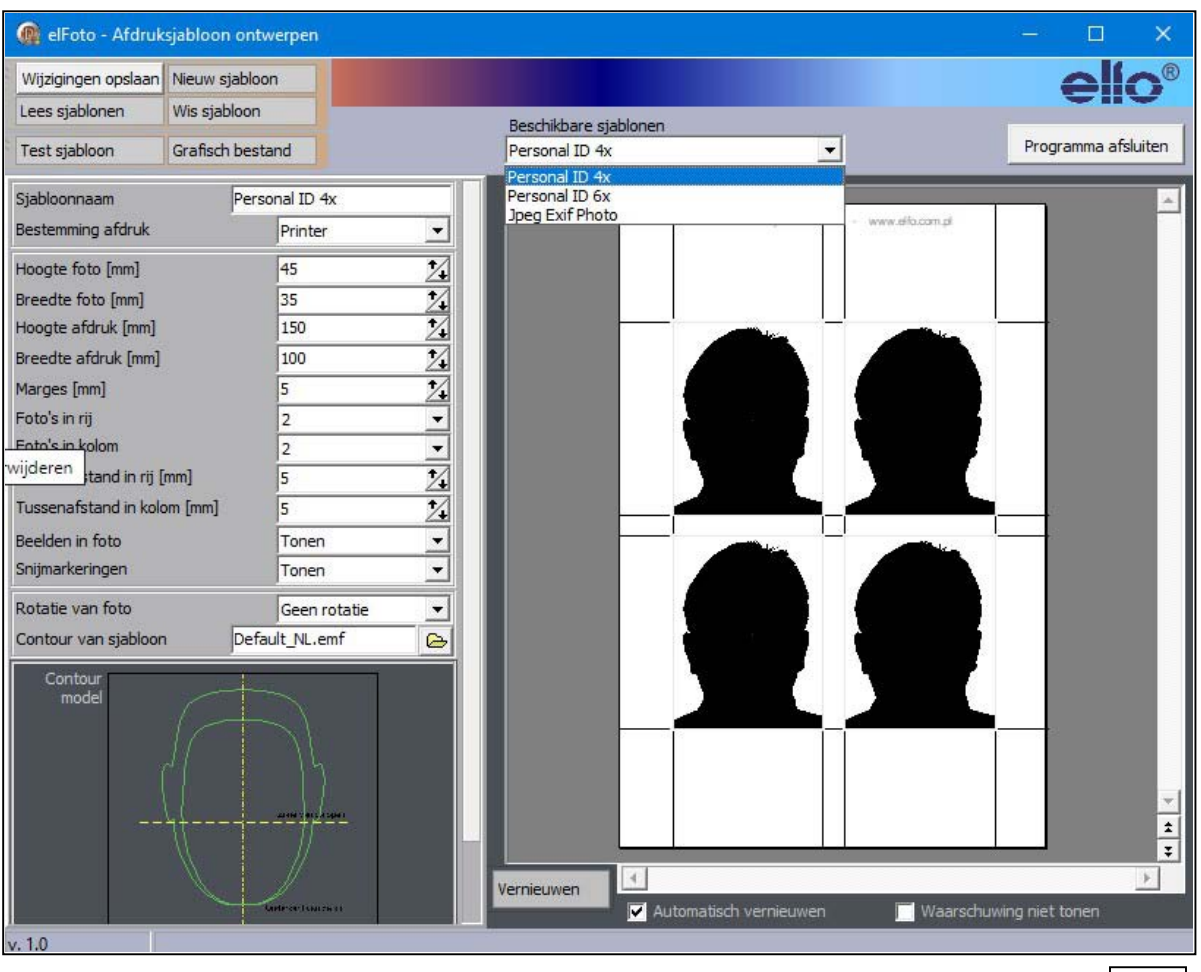

De installatie is hiermee beëindigd.

Na heropstarten is het programma "elFoto.exe" klaar om foto's te nemen.

Fig 15

# **9. Opstartscherm**

Na het opstarten van het *"elFoto.exe"* programma krijgt u het scherm "Beeldweergave" (Live preview - Fig 16).

- Het beeld in het midden geeft de persoon weer in real time. De beeldkwaliteit hangt grotendeels af van het omgevingslicht en de camera en kan eventueel niet bevredigend zijn. De foto zelf wordt met flitslicht genomen en zal dit gebrek niet vertonen.
- Linker kolom op het scherm geeft de afstand van de camera tot de persoon weer (Fig 17).
- Rechter kolom bovenaan vertoont de opties voor de afdruk (Fig 18).
- Rechter kolom onderaan geeft keuze tussen 2 werkmodi :
- "**Cameracontrole**" (Fig 19) en "**Fotobewerking**" (Fig 20).
- Het Camera-icoon (links van de taalkeuzeknop) stelt de camera in op actief (wit) of inactief (grijs).
- **Taalkeuze**: De knop onderaan rechts van het scherm opent het keuzemenu waarmee u de taal van de programma-interface kunt wisselen tussen NL-Nederlands, FR-Français en EN- English.

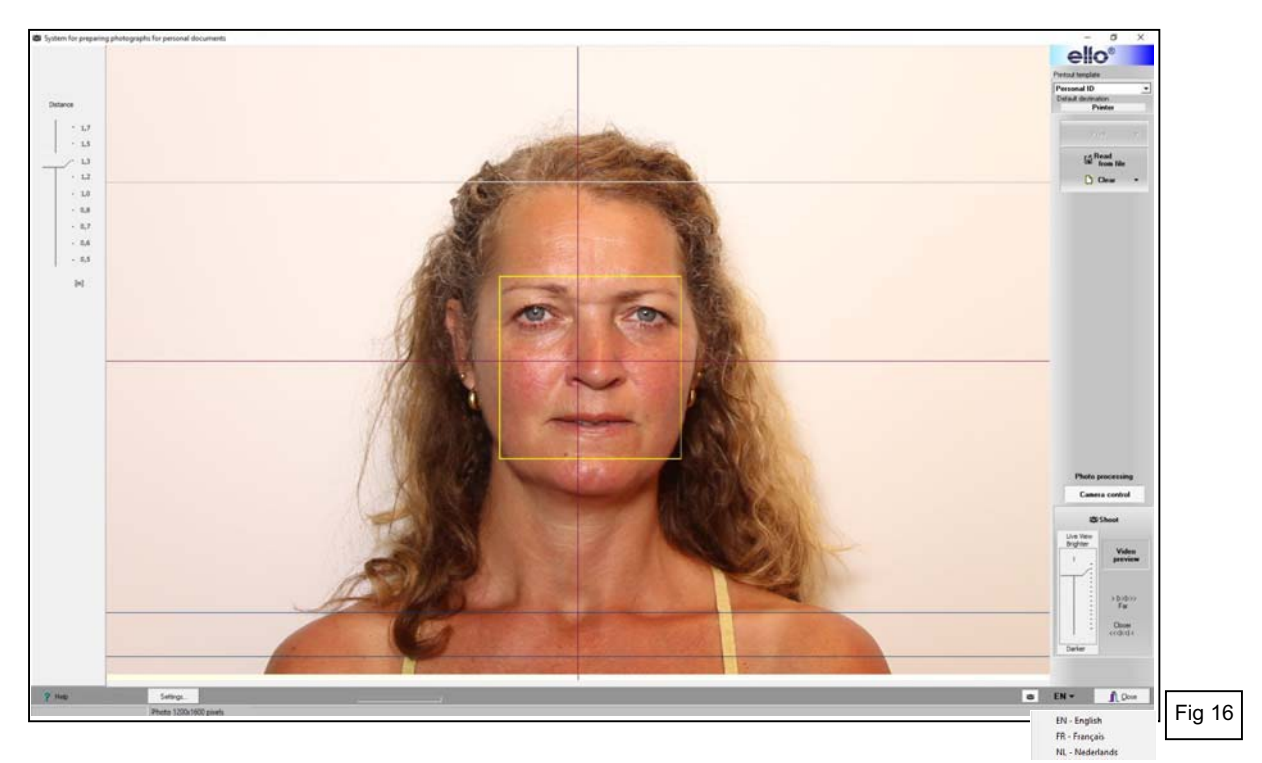

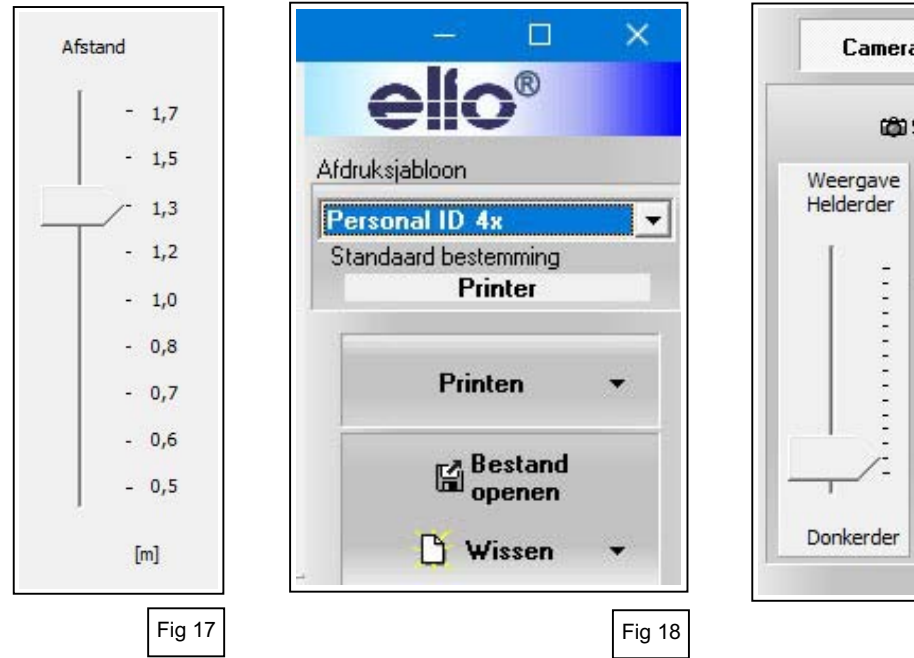

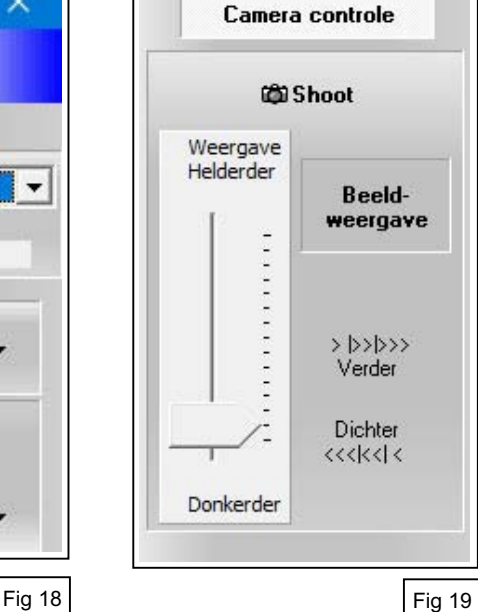

## **10. Een foto nemen**

Het is aangewezen om steeds foto's te nemen van de persoon **zonder bril**. Op de foto zijn de ogen dan duidelijk zichtbaar en reflecties in de brilglazen worden vermeden.

Indien in een uitzonderlijk geval de foto toch met bril dient genomen kan de persoon met het hoofd lichtjes naar omlaag kijken (max 10° ; bvb naar de rode controleled onder de cameralens), of kantel de bril lichtjes om parallellisme van brilglazen en cameralens te vermijden.

Nemen van foto's met de ingebouwde Canon camera.

Op het scherm ziet u het beeld van de te fotograferen persoon in real time.

Bij een eerste opstelling of wijziging van afstand kan men vooraan, door het draaien van de lens, inof uitzoomen zodat het gezicht van de persoon goed in beeld komt.

Beschikbare knoppen bij Cameracontrole (Fig 19):

- "Beeldweergave" : Live preview – real time schermweergave in- of uitschakelen.

"Verder / Dichter" : Manuele scherpstelling van de Live preview weergave.

"Weergave Helderder / Donkerder" : Helderheid van de Live preview aanpassen.

- "Shoot" – Neem een foto : **Plaats de muisaanwijzer op de knop "Shoot". Wacht even (1 – 3 sec) tot het systeem goed is scherpgesteld.** Het autofocuskader verandert **van geel naar groen** en de camera geeft een geluidssignaal dat het systeem klaar is.

Klik nu op de knop *"Shoot*" om de foto te nemen

Bij het klikken op *"Shoot"* zal het programma de camera eerst scherpstellen en dan de foto nemen. De in het geheugen van de camera opgenomen foto wordt automatisch verzonden naar de computer. De foto wordt weergegeven op het beeldscherm.

De onbewerkte foto wordt in JPG formaat op schijf opgeslagen, in de map die werd opgegeven onder de "Instellingen" van het programma.

Hierna wordt de modus "Fotobewerking" actief (punt 11 – Fig 20).

Belangrijk : Indien men van "Fotobewerking" omschakelt naar "Cameracontrole" zal de functie Beeldweergave (Live preview) niet automatisch actief zijn. Klik op *"Beeldweergave"* om deze te activeren.

## **11. Fotobewerking**

Nieuw genomen of opgeslagen foto's kunnen met het programma bewerkt worden (Fig 20).

- De ogen dienen zich op een horizontale lijn bevinden.
- Over het beeld verschijnt een sjabloon met bijsnijdkader voor het juist inpassen van de foto volgens de geldende richtlijnen voor de opmaak van digitale pasfoto's.
- Mogelijkheid van kleurcorrectie door professionelen.

#### **11. 1. Horizontaal instellen van de ogen**.

Druk met linker muisknop op het pictogram *"Niveau van de ogen"* (Fig 20) om het horizontaal instellen van de ogen te activeren.

Druk in het pictogram op de icoon van het linkeroog en vervolgens op het centrum van de linker pupil op de foto; een vergrootglas laat toe om het centrum van de pupil juist te plaatsen (Fig 21). Doe hetzelfde met het rechteroog.

Na het markeren van de beide ogen de knop *"Horizon"* drukken. Het programma past de foto automatisch aan en zet de ogen horizontaal.

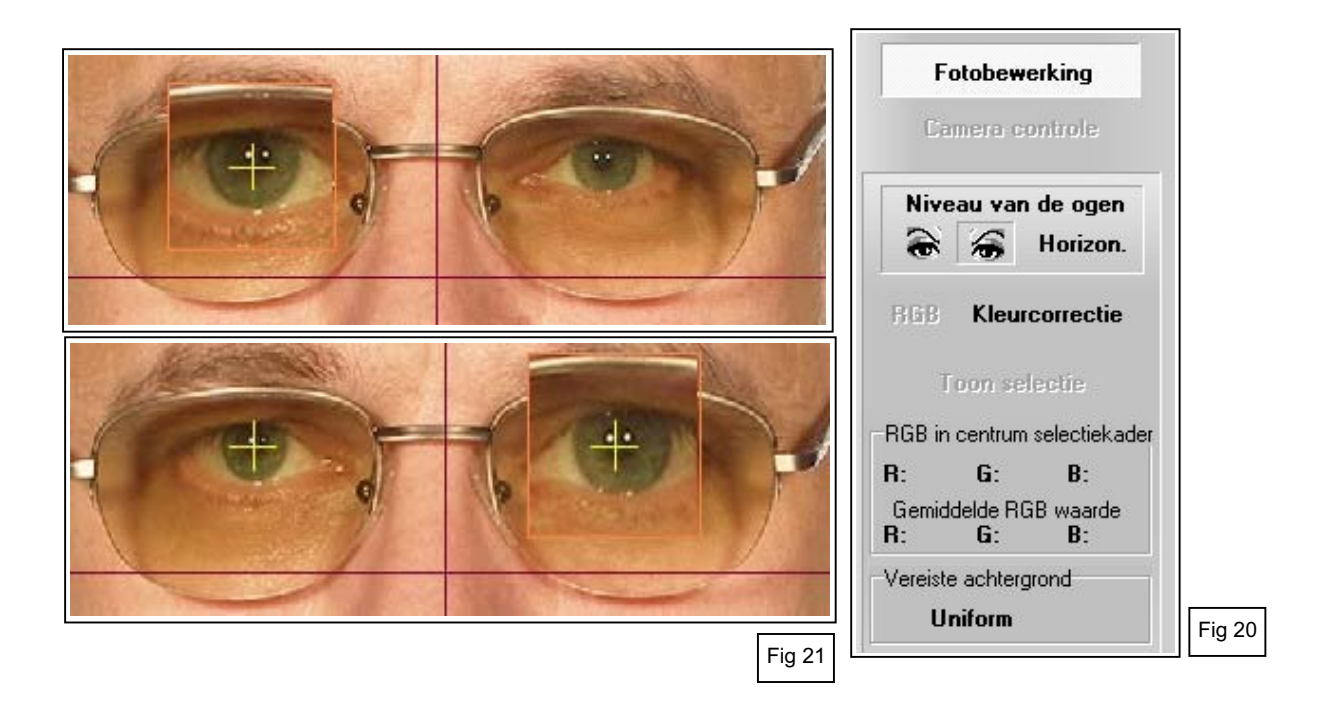

## **11. 2. Foto bijsnijden en sjabloon inpassen**

Over de foto is een sjabloon met bijsnijdkader weergegeven, voor het juist plaatsen van de foto in overeenstemming met de geldende richtlijnen voor de opmaak van digitale pasfoto's.

Het sjabloon (Fig 23) dat over de foto verschijnt maakt een snelle en vlekkeloze uitvoering voor inpassing van de foto mogelijk.

Met de twee groene omlijningen wordt de juiste hoogte van het gezicht bepaald vanaf de onderkant van de kin tot het einde van het voorhoofd. Soms moet een hypothetisch einde voorhoofd worden gekozen, omdat het wordt bedekt door het haar. De breedte van het gezicht hoeft niet in de ovale groene omtrek te passen.

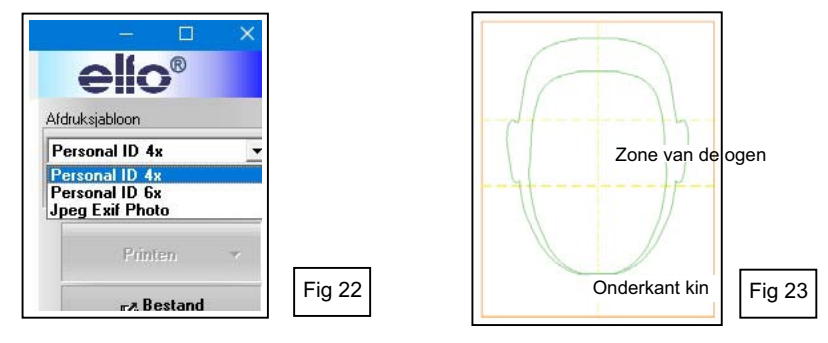

Sjabloon inpassen aan de foto (Fig 24 - 25 - 26).

Het scherm *"Beeldweergave"* toont een nog niet ingepaste foto (Fig 24) en een ingepaste (Fig 25).

Plaats de muisaanwijzer **in** het sjabloon; door de linker muisknop ingedrukt te houden kunt u het sjabloon in elke richting over de foto verplaatsen.

Om de grootte van het sjabloon te wijzigen : de muiswijzer op een van de hoeken of op het midden van een zijkant (vierkantjes in de hoeken en op de zijkanten) van het bijsnijdkader van het sjabloon plaatsen en deze verschuiven met de linker muisknop ingedrukt. Dit zal verhoudingen van het sjabloon en het bijsnijdkader proportioneel wijzigen.

Deze verschuivingen herhalen tot de onderkant van de kin en de bovenkant van het voorhoofd binnen de grenzen van het schabloon vallen.

Tot slot het sjabloon centreren op het midden van het gezicht door het horizontaal te verschuiven. De centrale verticale lijn van het snijdkader geeft het midden aan (Fig 26).

Knop *"Toon selectie"* aanklikken voor de printweergave van de bewerkte foto op scherm (Fig 27). Nogmaals aanklikken om terug te keren naar het scherm met sjabloon.

Afdruksjabloon kiezen voor het printen van foto's.

Onder *"Afdruksjabloon"* rechts bovenaan het scherm (Fig 16 en 18) kan gekozen worden tussen verschillende vooraf opgemaakte afdruksjablonen (vb. Fig 22), met de karakteristieken en het aantal van de te printen foto's.

Voor het opmaken van nieuwe afdruksjablonen : zie punt 8.

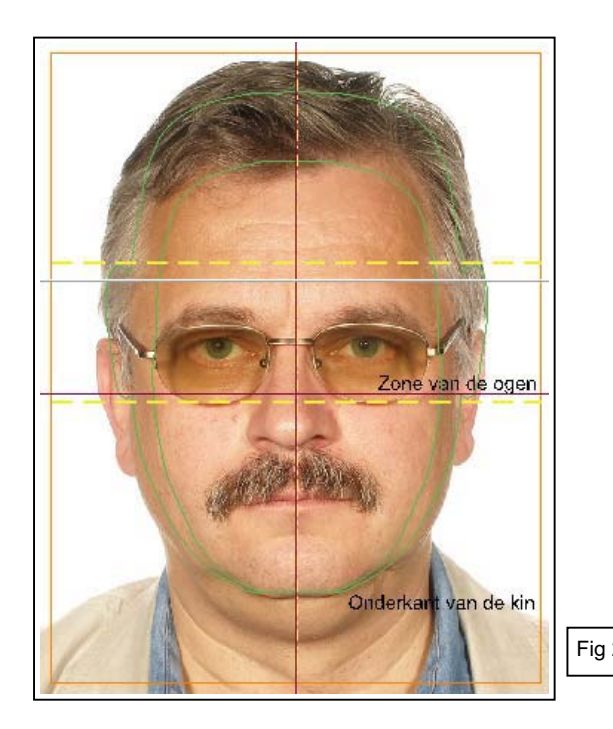

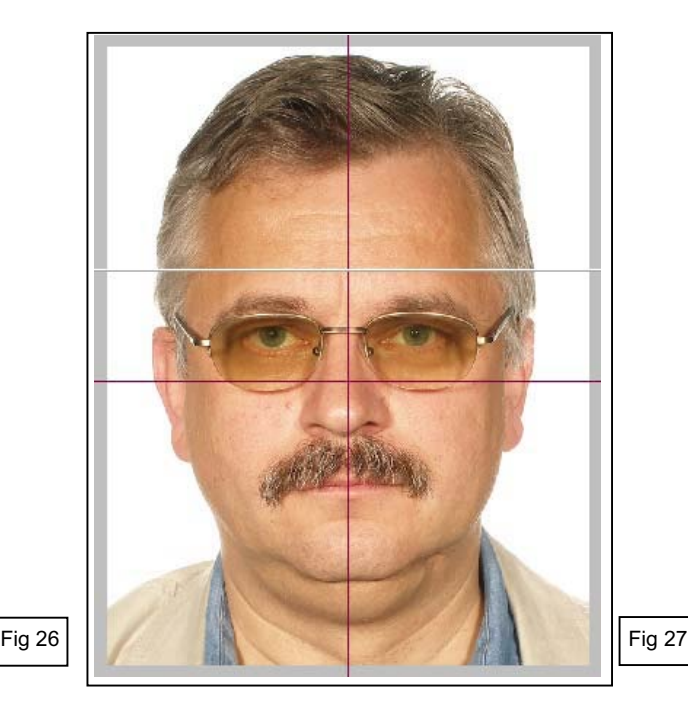

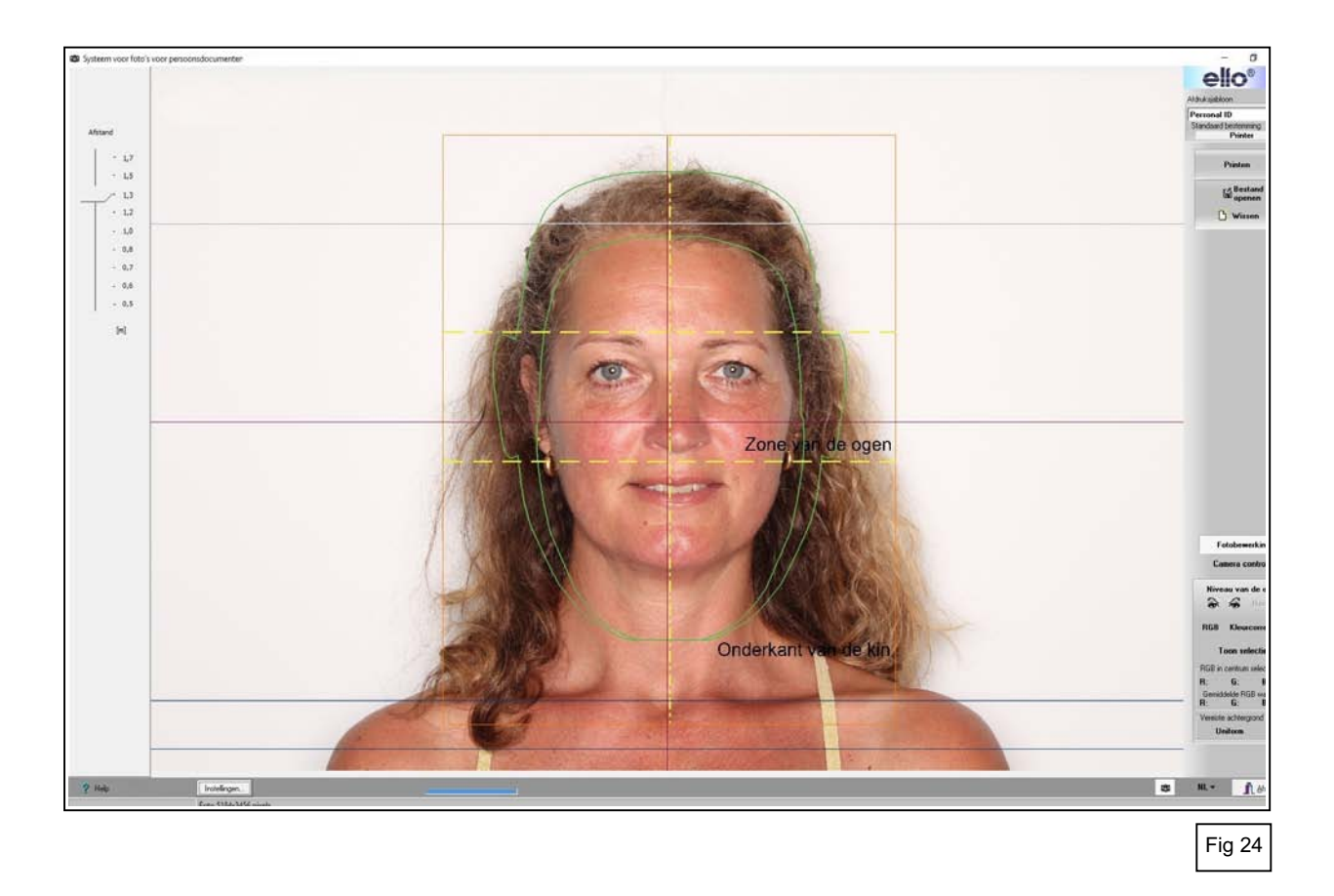

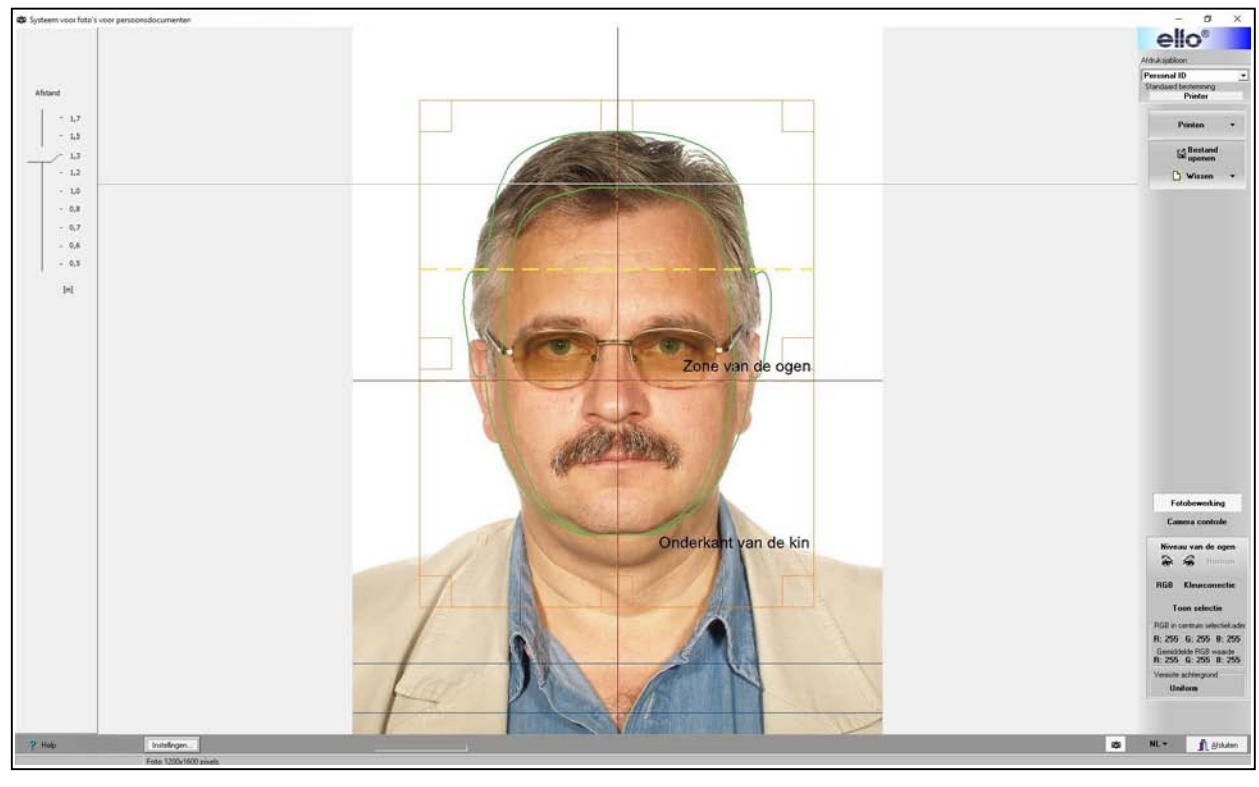

 $\sqrt{Fig~25}$ 

# **11. 3. Kleurcorrectie**

Deze optie is enkel bedoeld voor het experimenteren door professionelen. Druk op *"Kleurcorrectie"* (Fig 20).

Een scherm verschijnt voor bijstelling van de kleurbalans, lichtsterkte, contrast, verzadiging en gamma correctie.

De foto links is het origineel en rechts de gewijzigde foto.

Dit geeft onmiddellijk een duidelijk zicht op de invloed van de wijziging.

Wanneer het selectievak *"RGB"* is aangevinkt zal de verplaatsing van de pijl op de schaal de 3 kleuren tegelijk wijzigen (bij selectie van vak R). Voorbeeld van foto (Fig 28) met gewijzigde verzadiging. Wanneer het selectievak "RGB" niet is aangevinkt kunnen de kleuren ieder afzonderlijk aangepast worden.

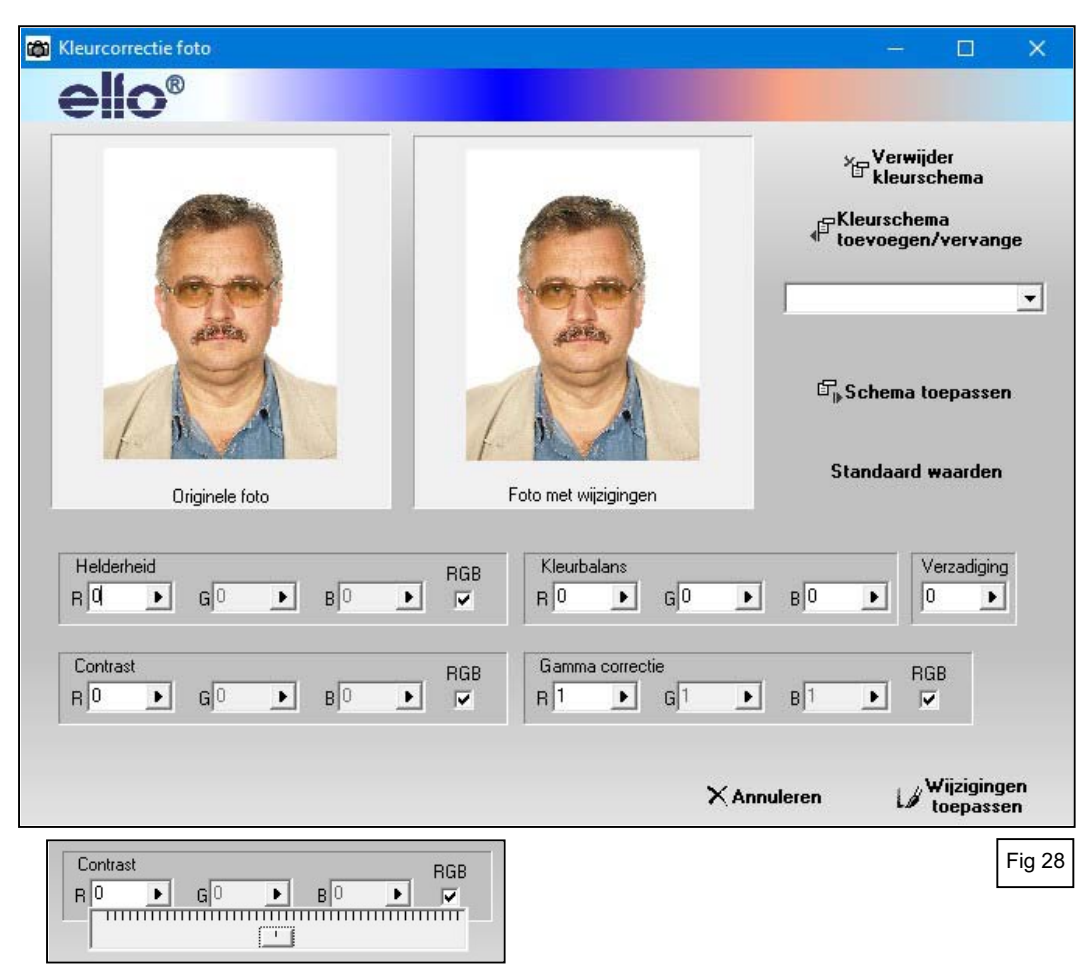

## **12. Printen en opslaan van de foto**

Na een goed inpassen en bijsnijden van de foto kan worden overgegaan tot het printen.

Kies onder *"Afdruksjabloon"* (Fig 29) het sjabloon met het aantal gewenste foto's (vb. 4 foto's). Klik op *"Printen"* en vervolgens in het keuzemenu op *"Print"*.

Bij het klikken op *"Print"* wordt de bewerkte foto tevens tegelijkertijd opgeslagen als BMP bestand. Een afdrukvoorbeeld verschijnt op het scherm.

Klik op het "P*rintersymbool"* (linksboven) en het printscherm verschijnt; U kunt eventueel het aantal gewenste kopieën wijzigen. *"OK"* klikken om te printen.

Om het te printen fotobestand volgens het gekozen afdruksjabloon (vb. print met 4 foto's), in de computer op te slaan: selecteer in het keuzemenu onder *"Printen"* het gewenste opslagformaat (vb. JPEG + 300dpi - Fig 30).

Het bestand wordt opgeslagen in de map die werd opgegeven onder de "Instellingen" van het programma..

Voor het afdrukken worden de gegevens van het opgeslagen fotobestand gebruikt. Er kunnen aldus een onbeperkt aantal afdrukken gemaakt worden.

Onderstaande afbeeldingen (Fig 31) zijn voorbeelden van mogelijke afdrukken met 4 of 6 foto's.

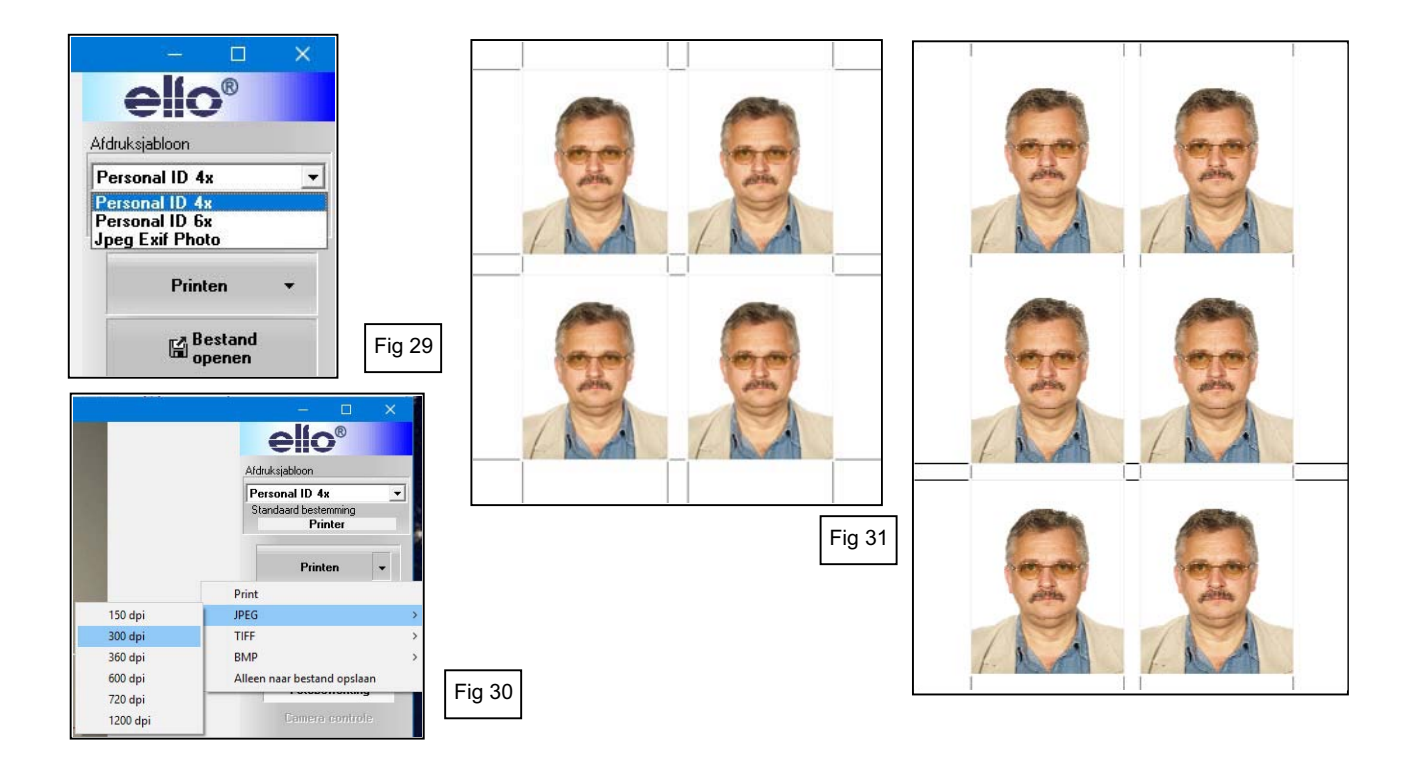

## **13. Herprinten van eerder opgeslagen foto's**.

- 1. Kies het gewenste afdruksjabloon (vb Personal 4x Fig 29).
- *"Bestand openen"* en selecteer de gewenste foto in BMP formaat in de geopende map ("Map met 2. Klik foto's" die is opgegeven onder punt 5 "Instellingen").
- 3. Wanneer de foto reeds eerder met het elFoto programma werd bewerkt is het vakje *"Foto klaar om te printen"* aangevinkt en kan de foto direct geprint worden (Fig 32)
- *"Printen"* en selecteer *"Print"*. Een voorbeeld van te printen afdruk wordt geladen en verschijnt op 4. Klik op het scherm.

Klik op het "P*rintersymbool"* (linksboven) en het printscherm verschijnt; U kunt eventueel het aantal gewenste kopieën wijzigen. *"OK"* klikken om te printen.

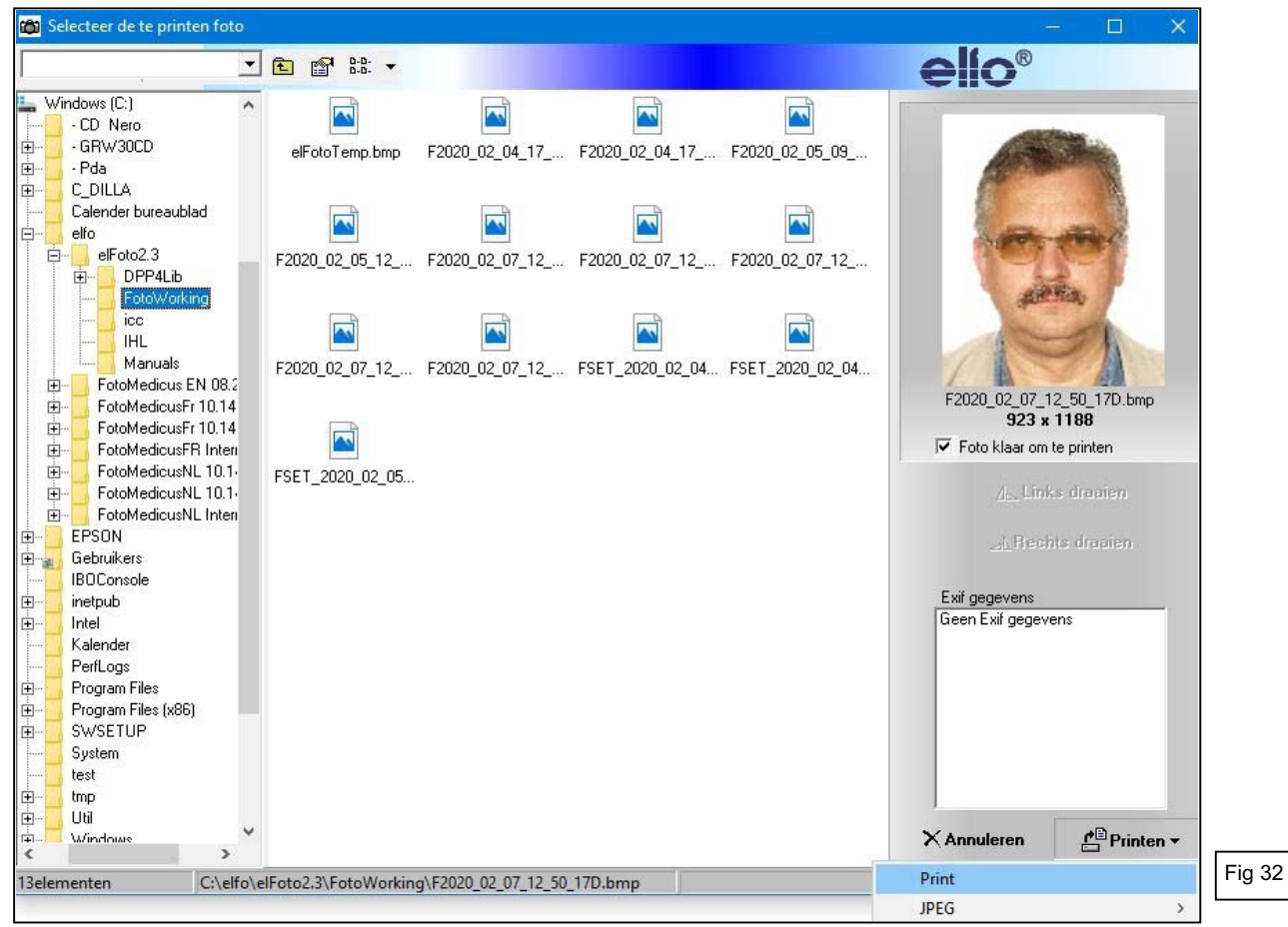

#### **14. Bewerken van bestaande foto's die niet met de SKT03 werden genomen**

Bijsnijden, roteren en kleurcorrectie zijn eveneens mogelijk voor foto's die niet door dit elFo SKT03 systeem werden genomen. Het laat aanpassing en voorbereiding toe voor printen van iedere foto genomen door om het even welke camera.

Druk knop *"Bestand openen"* (Fig 18) en een scherm zoals hieronder verschijnt (Fig 33).

- De linkerkant vertoont de mappen op de schijf.
- Het centraal gedeelte toont de bestanden.
- De rechterbovenhoek toont het beeld van de gekozen foto.
- Controleknoppen onder de foto laten toe deze te roteren.
- Klik op *"Laden"* als foto verticaal staat.

Het scherm van de modus voor "Fotobewerking" wordt weergegeven en de opgeladen foto kan verder bewerkt worden voor het horizontaal instellen van de ogen, bijsnijden, kleurcorrectie en printen zoals hiervoor beschreven (punten 11 en 12).

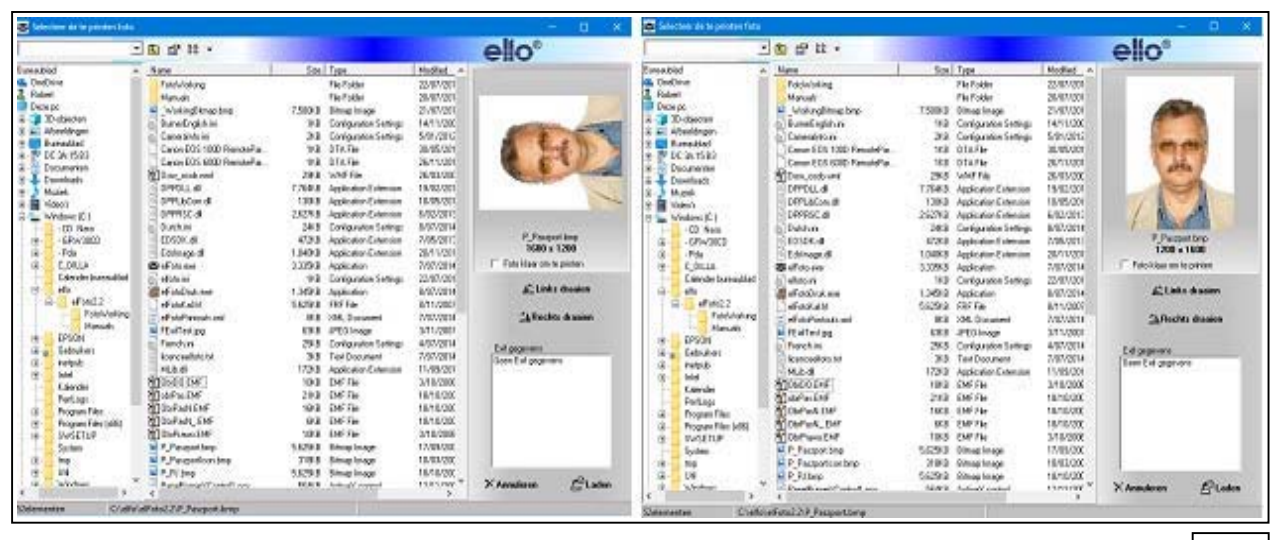

Fig 33

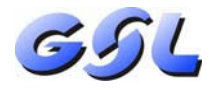

GSL NV/SA - Langstraat 13 - 3384 - Glabbeek (Attenrode) – België https://www.gsl.be/ - info@gsl.be

BTW: BE 0445.418.654 - RPR Leuven Tel: België 016 779367 - France 01 70612711 - Nederland 085 2082418 - Europe +32 16 779367